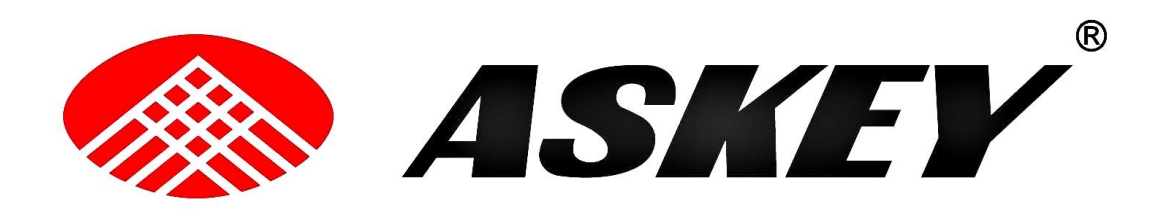

# **RTV7805VW VDSL**

**Quick Guide**

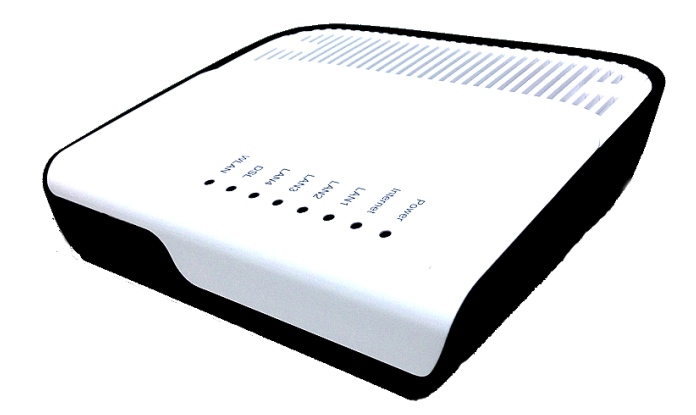

**Version released : 1.0**

# TABLE OF CONTENTS

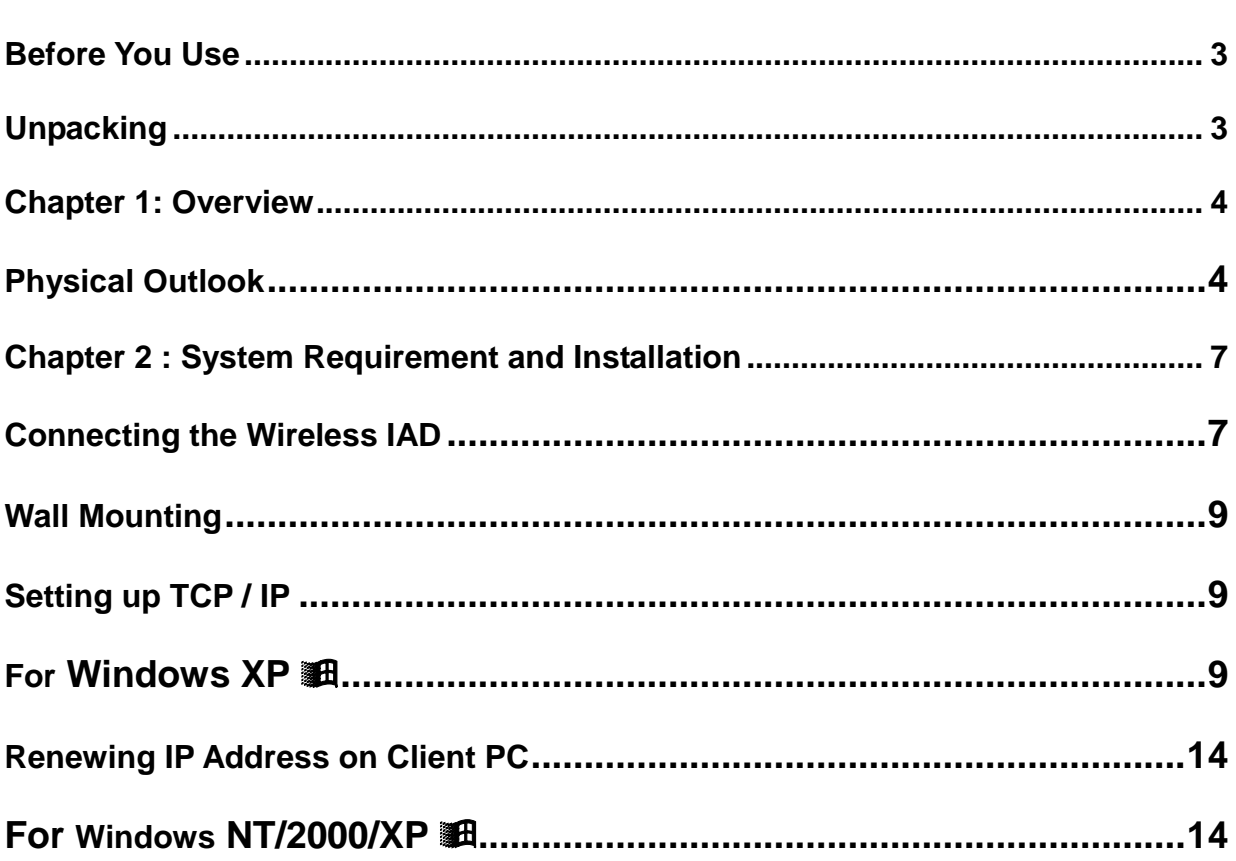

## <span id="page-2-0"></span>**Before You Use**

**RTV7805VW(RoHS) is a VDSL (Very High Speed Digital Subscriber Line) residential gateway which allows ethernet connectivity for indoor residential or office installation. It provides Wi-Fi 2.4GHz 802.11 b/g/n and voice over IP function for home or office users. To benefit users' access to the Internet, VDSL port and 4 fast Ethernet LAN port are equipped with this gateway.**

**The router provides a cost-effective ADSL / ADSL2 / ADSL2+/ VDSL2 router. It allows bidirectional communication with the ADSL / ADSL2 / ADSL2+/ VDSL2 DSLAM over a single conventional Unshielded Twisted Pair (UTP). The subscriber line interface will carry the normal POTS telephone service, frequency multiplexed with the upstream and downstream ADSL/ VDSL signals. For VDSL configuration, the VDSL-POTS NT can receive up to 100Mb/s@VDSL2 in the downstream direction and can send up to 50Mb/s@VDSL in the upstream direction; but largely depending on circumstances. In the downstream direction (with data services provided by a Remote Access Node) the ADSL/ VDSL NT will extract ATM cells from the ATM cell stream and, based on their VPI/VCI, forward these cells towards the Ethernet, or wireless interface. In the upstream direction, the ADSL/ VDSL NT will insert ATM cells into an ATM cell stream and using a DMT (Discrete Multi Tone) approach, convert these cells to a signal that can be sent over the subscriber line. On the outgoing subscriber line, the DMT signal is frequency multiplexed with the telephone service. Merging is done in an external splitter or built in filter Now users can enjoy various bandwidth-consuming applications via RTV7805VW(RoHS) residential gateway.**

### <span id="page-2-1"></span>**Unpacking**

**Check the contents of the package against the pack contents checklist below. If any of the items is missing, then contact the dealer from whom the equipment was purchased.**

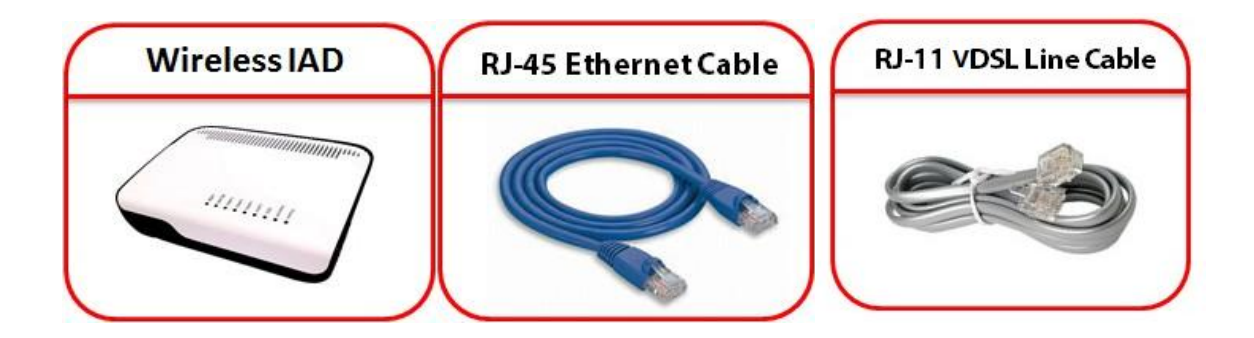

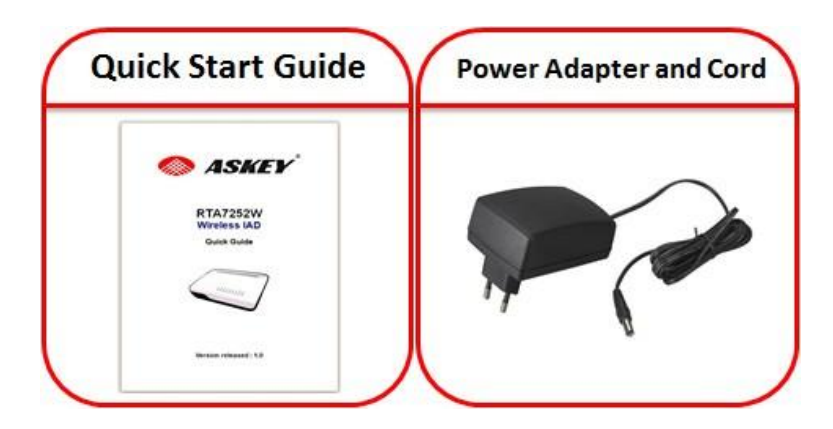

# <span id="page-3-0"></span>**Chapter 1: Overview**

This chapter provides you the description for the LEDs and connectors on the front and rear surface of the router. Before you use/install this wireless IAD, please take a look at the information first.

#### <span id="page-3-1"></span>**Physical Outlook**

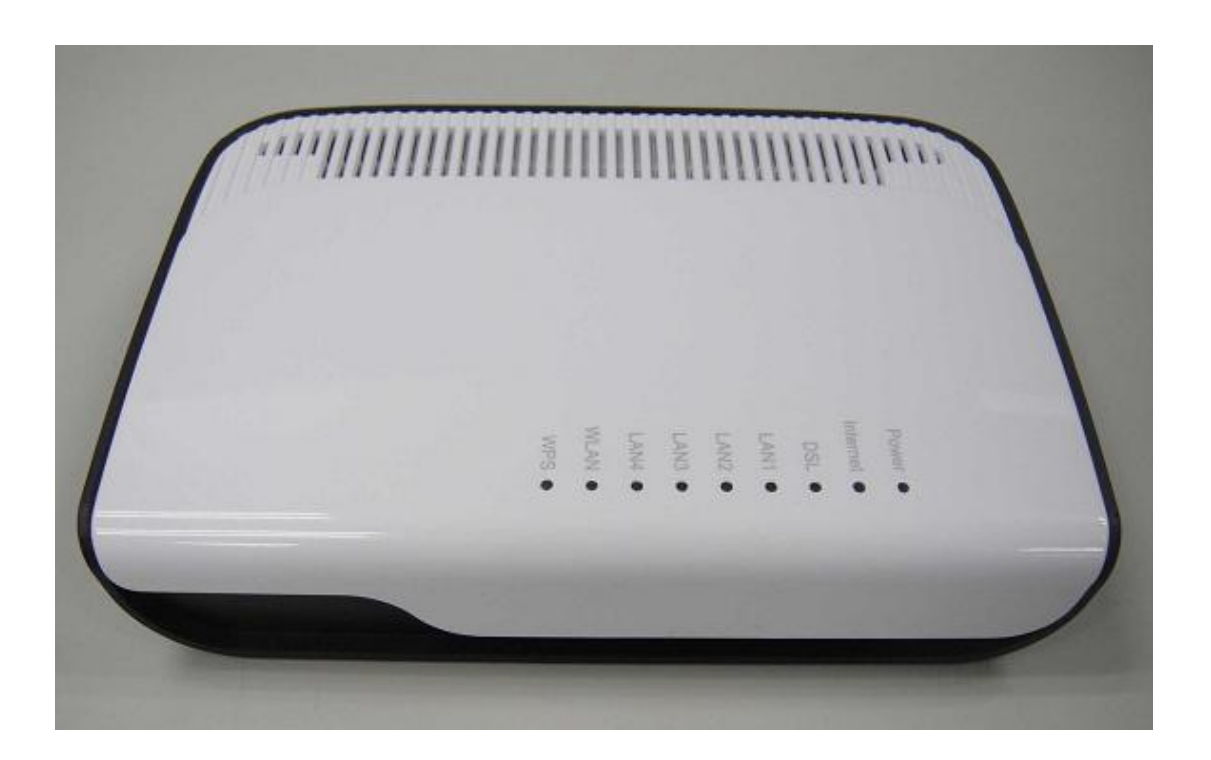

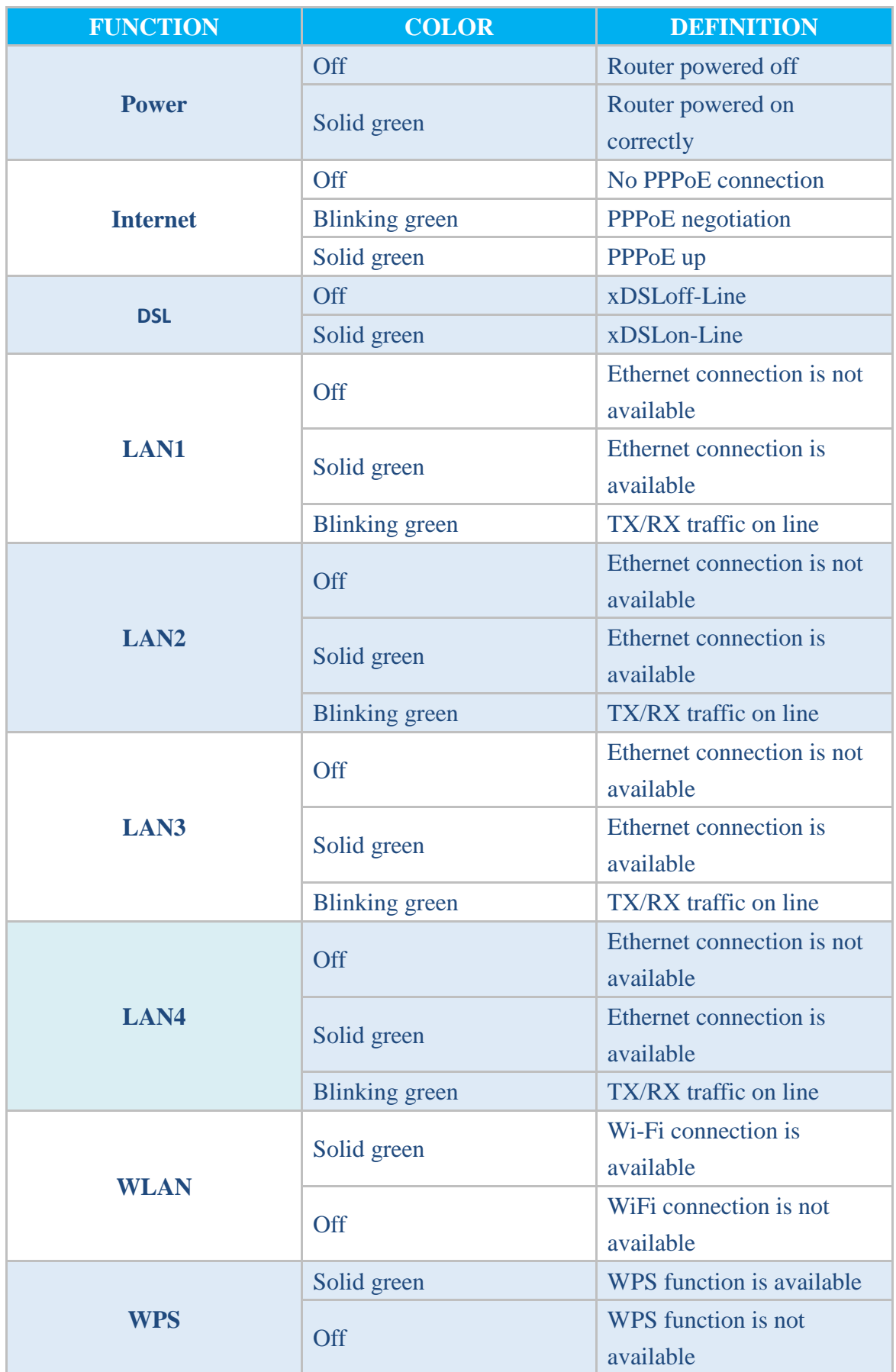

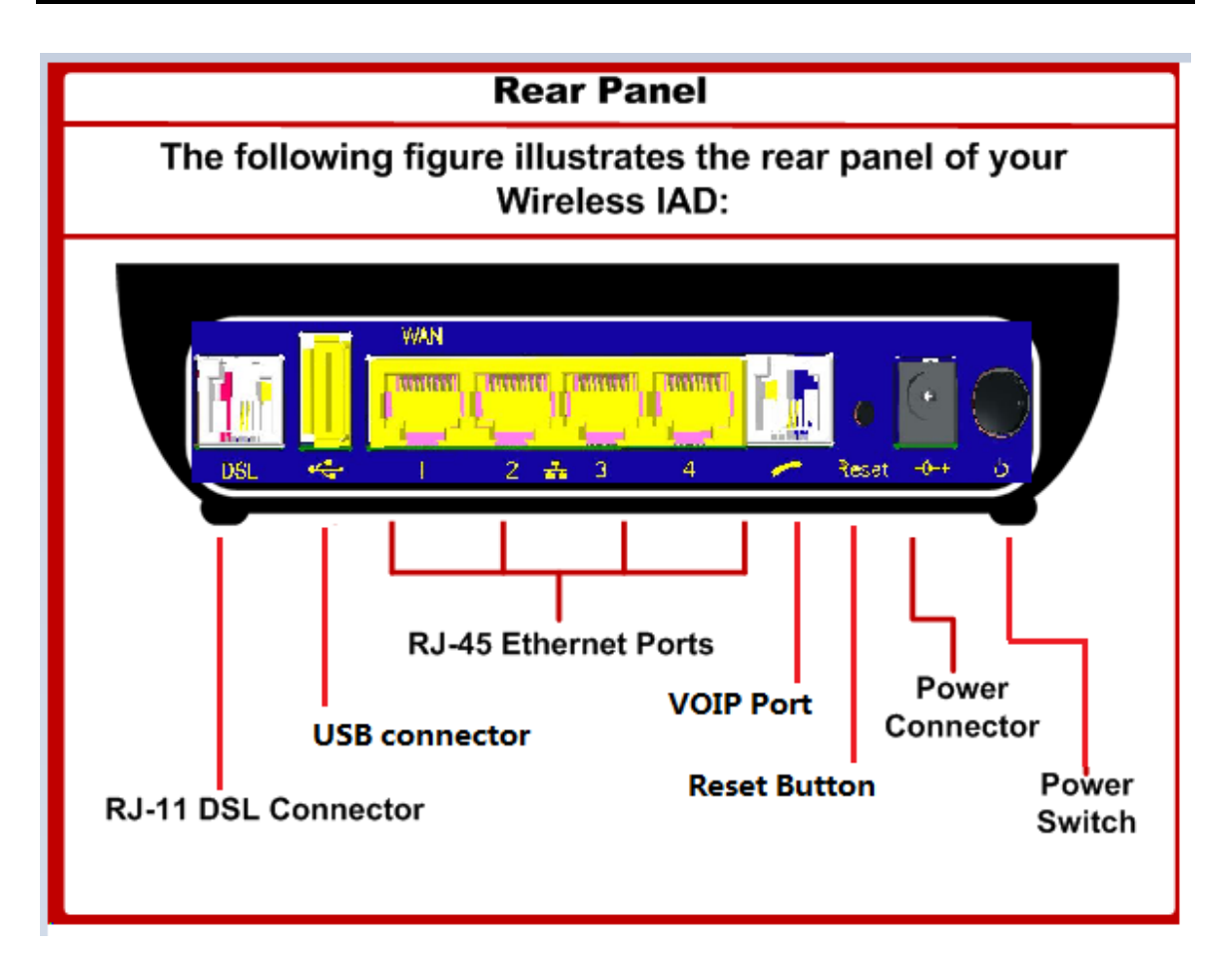

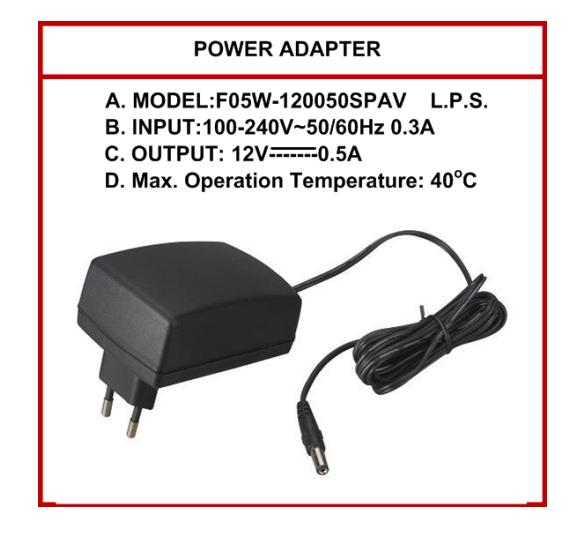

## <span id="page-6-0"></span>**Chapter 2 : System Requirement and Installation**

#### <span id="page-6-1"></span>**Connecting the Wireless IAD**

**Please follow the steps below to connect the related devices.**

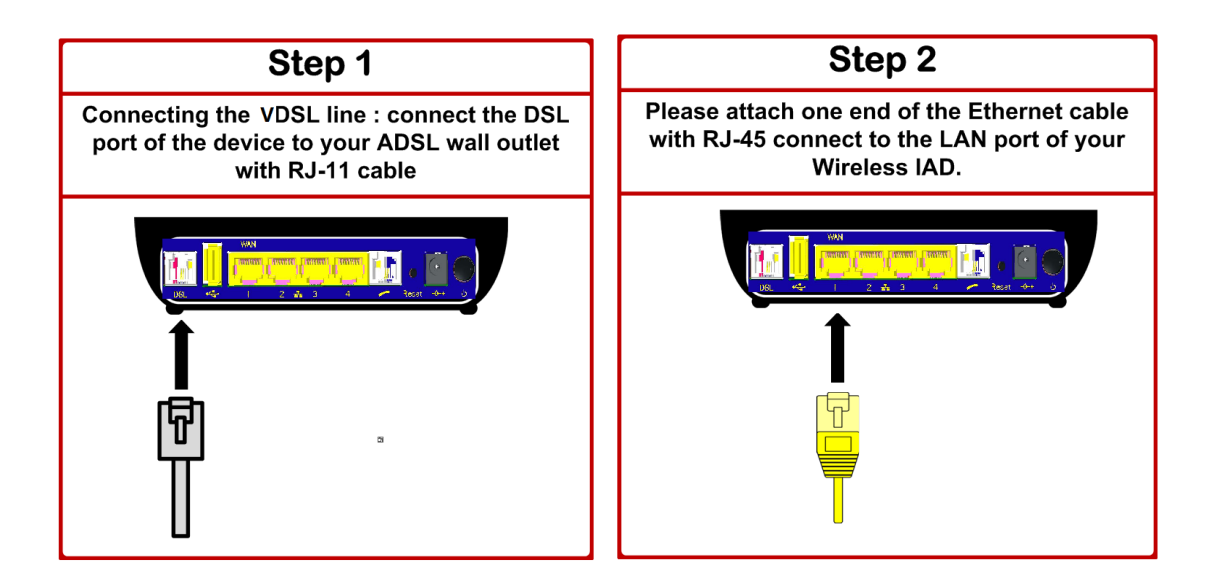

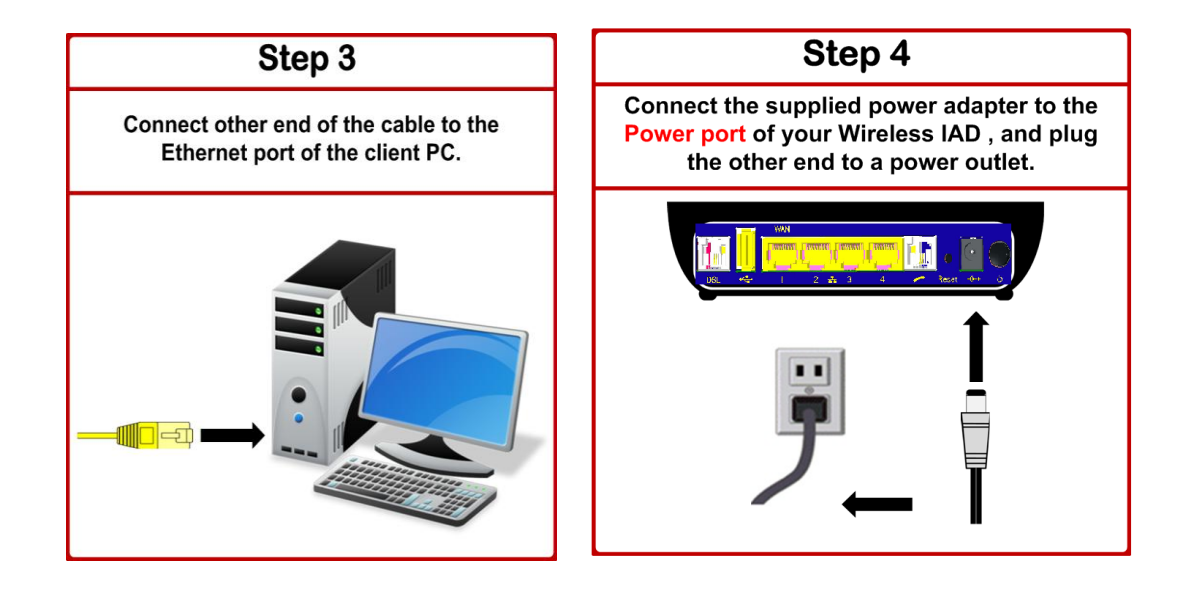

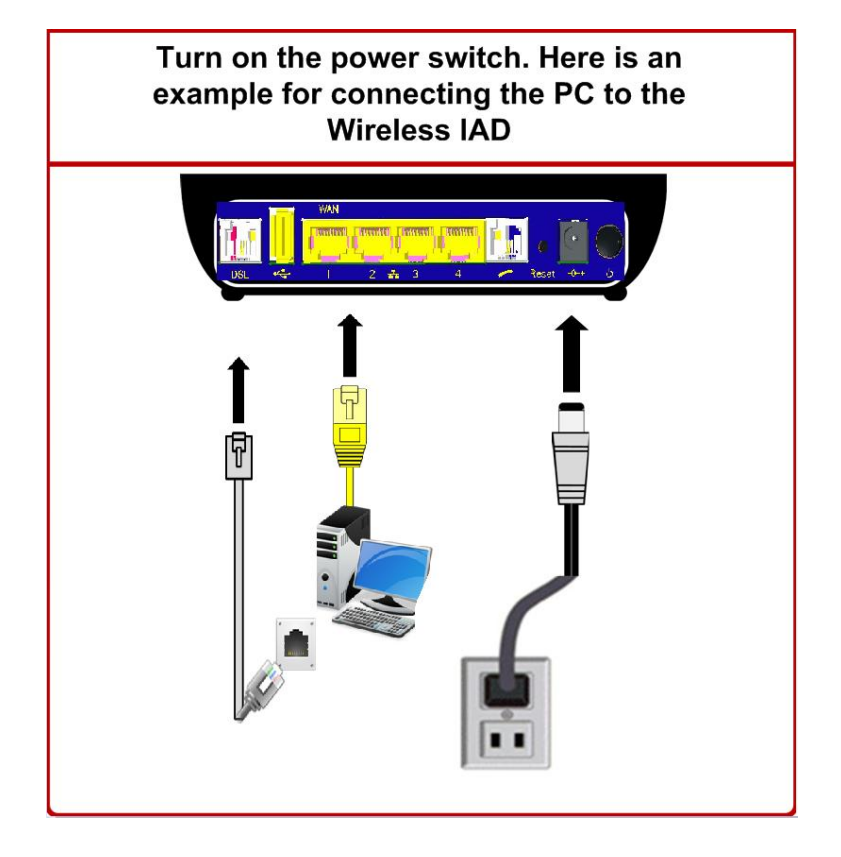

#### <span id="page-8-0"></span>**Wall Mounting**

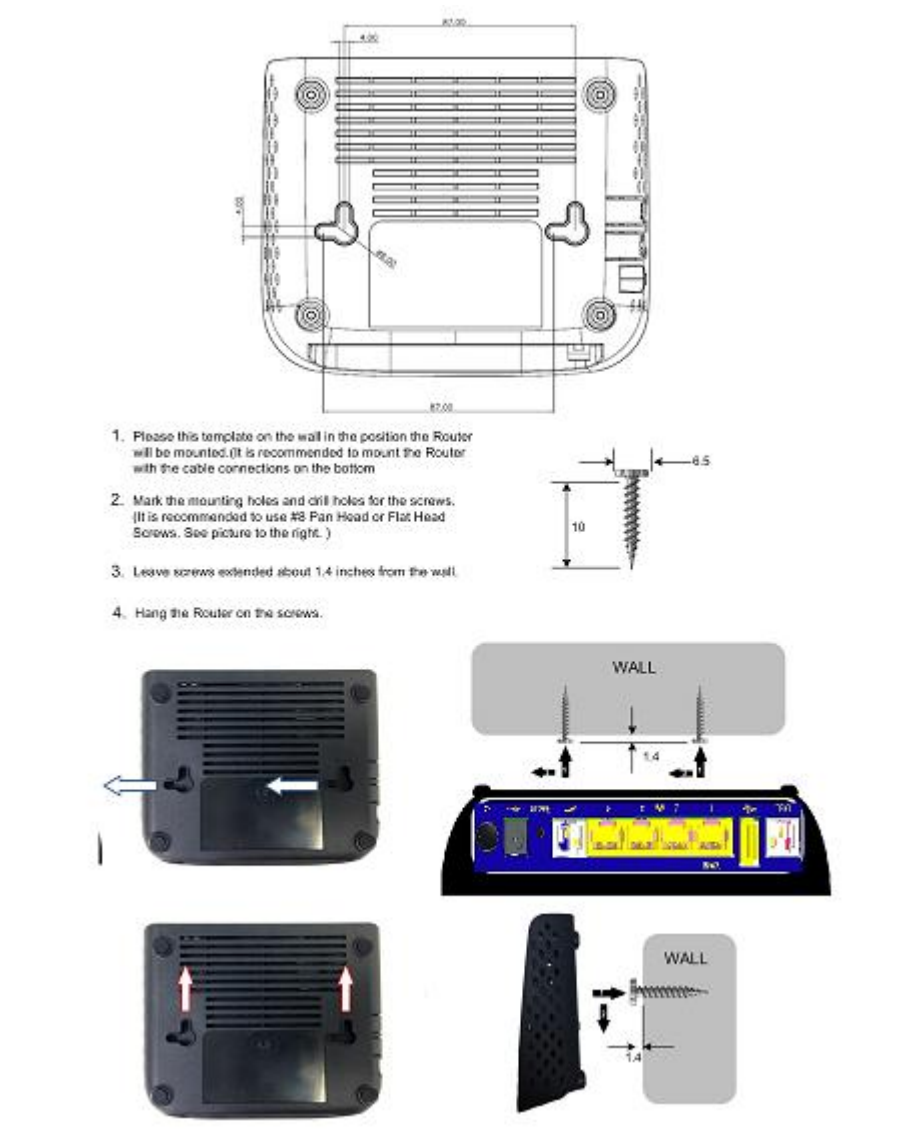

#### <span id="page-8-1"></span>**Setting up TCP / IP**

**If the TCP/IP protocol has not been installed yet, please follow the steps below for installation. In the following illustrations, we will set the PC to get an IP address automatically at the same time.**

#### <span id="page-8-2"></span>**For Windows XP**

**1. Open the Start menu, point to Control Panel and click it.**

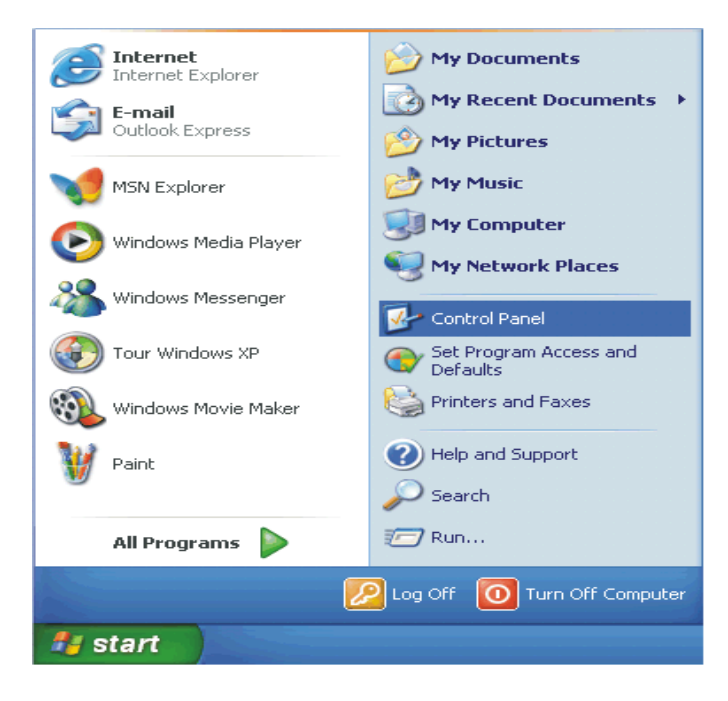

**2. Double click the Network Connection.**

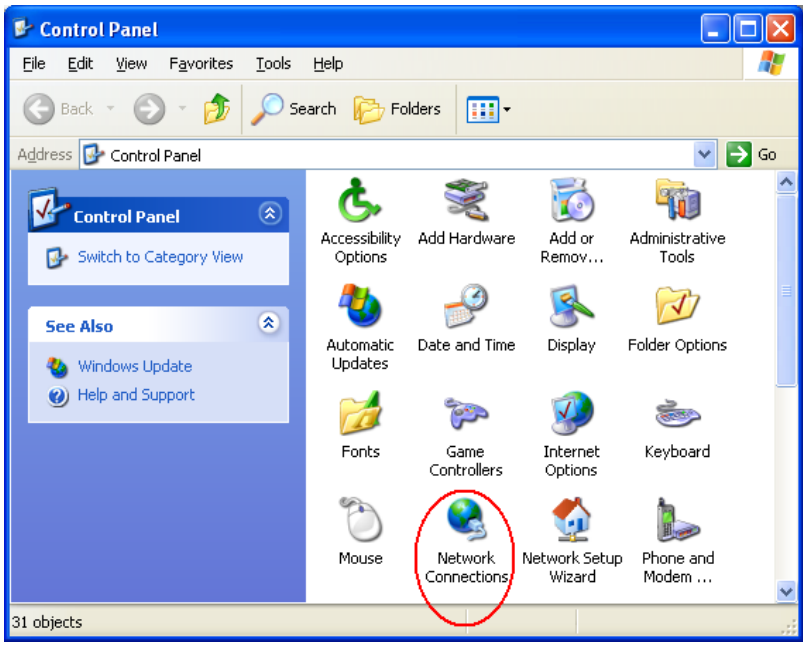

**3. Right click Local Area Connection and then click Properties.**

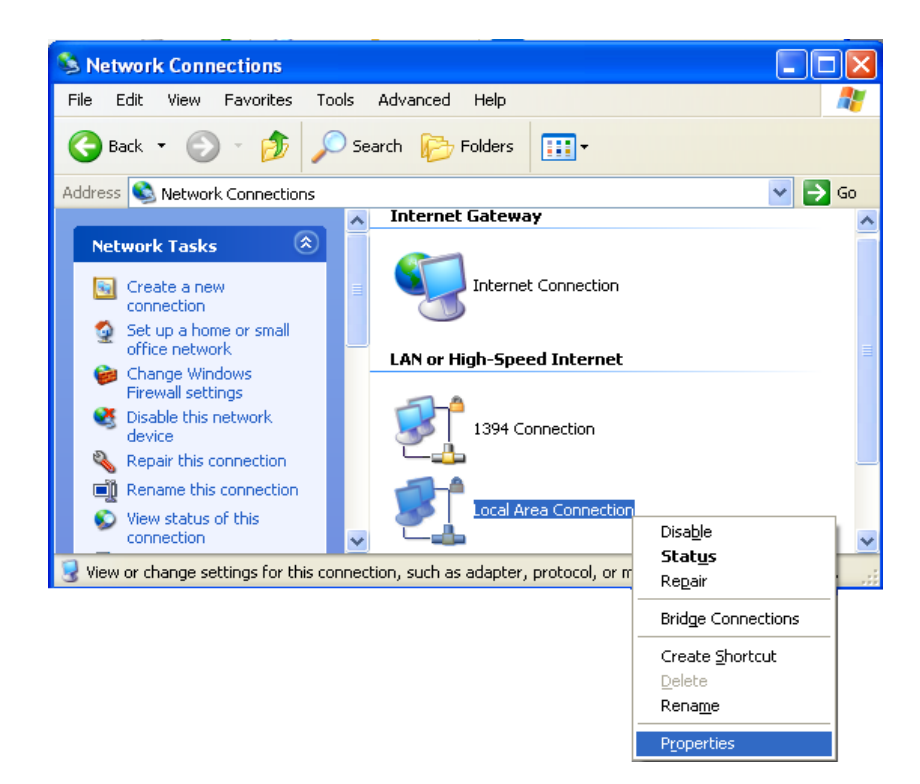

**4. On the General tab, check out the list of installed network components.**

**Option 1: If there is no TCP/IP Protocol, click Install. Option 2: If you have TCP/IP Protocol, skip to Step 7.**

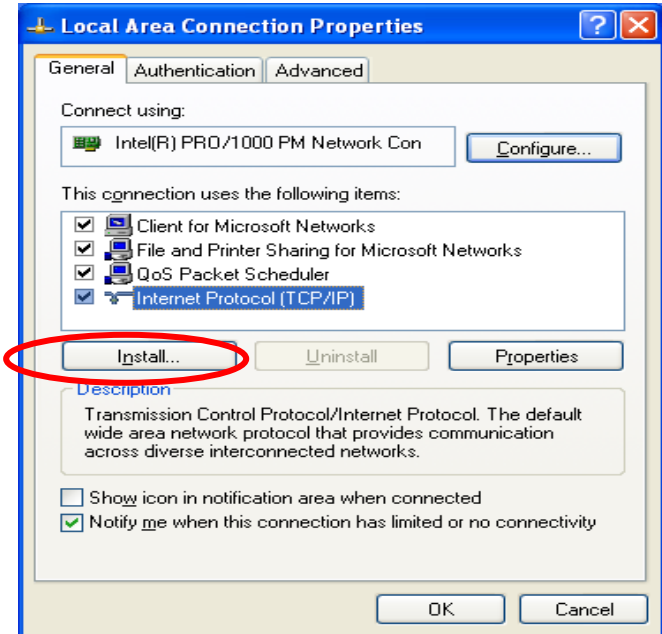

**If there is no TCP/IP protocol installed on your PC, press "Install" to continue.**

**5. Highlight Protocol and then click Add.**

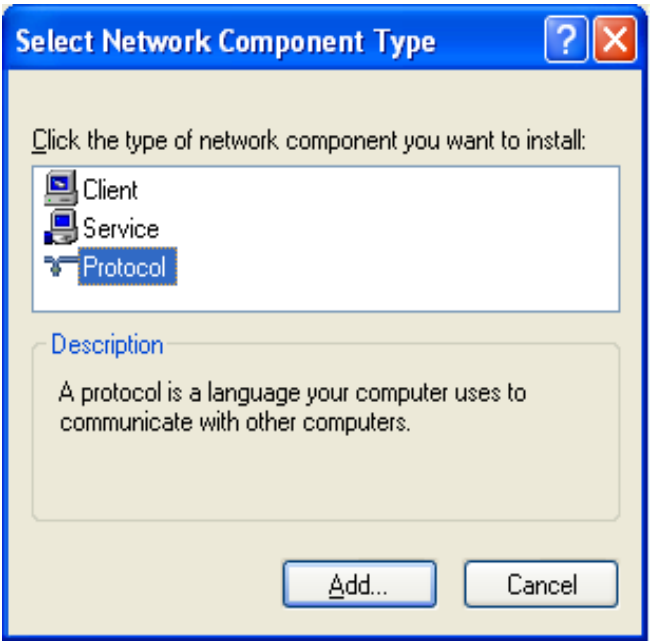

**6. Click Internet Protocol (TCP/IP) and then click OK.**

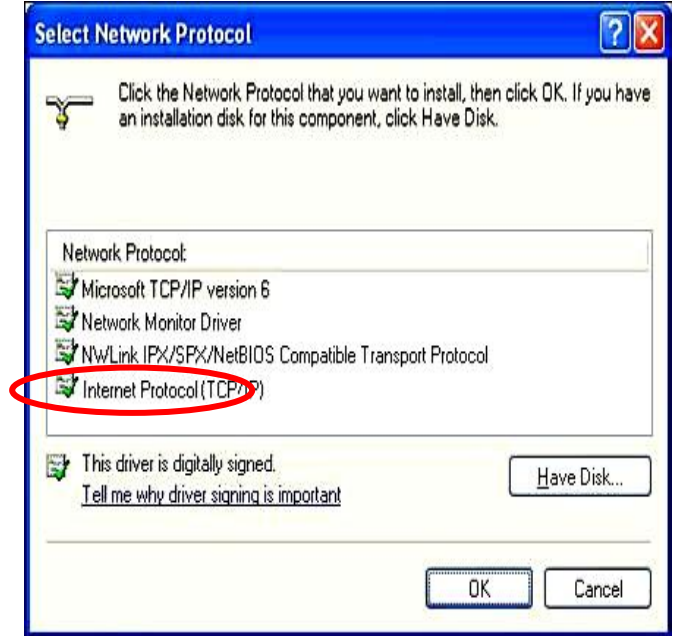

**7. When it returns to the General Tab on the Local Area Connection Properties window, highlight Internet Protocol (TCP/IP) and then click Properties.**

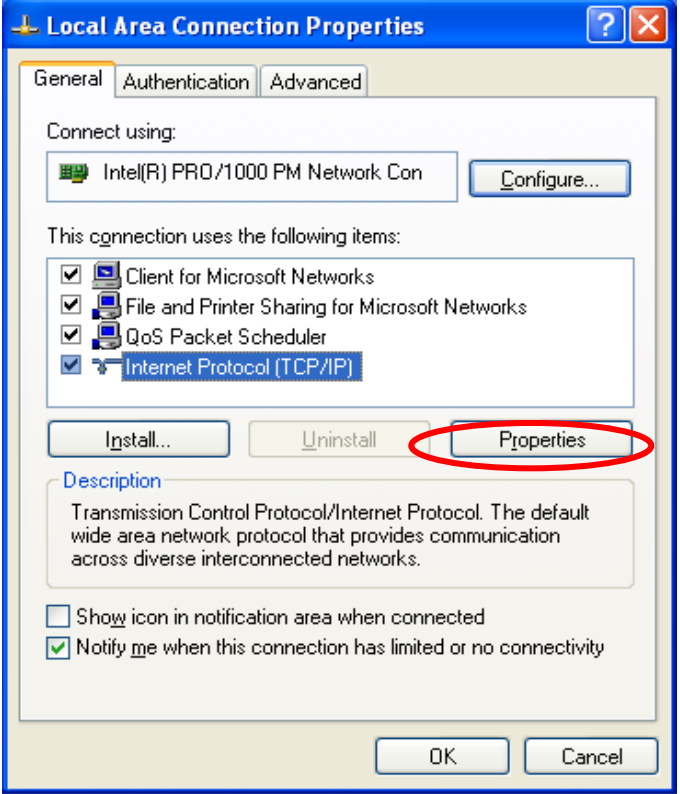

**8. Under the General tab, select Obtain an IP address automatically, and Obtain DNS server address automatically. Then click Ok.**

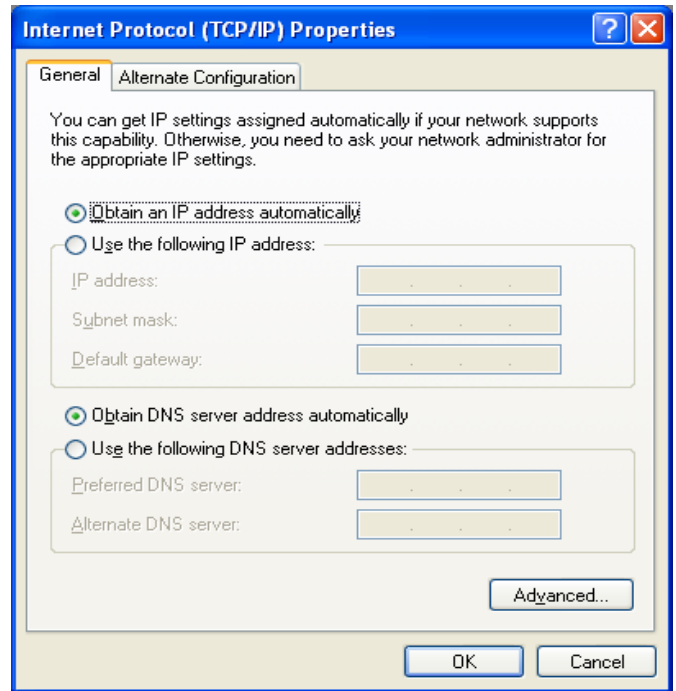

#### <span id="page-13-0"></span>**Renewing IP Address on Client PC**

**After the Wireless IAD gets on line, there is a chance that your PC does not renew its IP address and thus causes the PC not able to access the Internet. To solve this problem, please follow the procedures below to renew PC's IP address.**

<span id="page-13-1"></span>**For Windows NT/2000/XP** 

**1. Open the Start menu, and click Run... on this menu.**

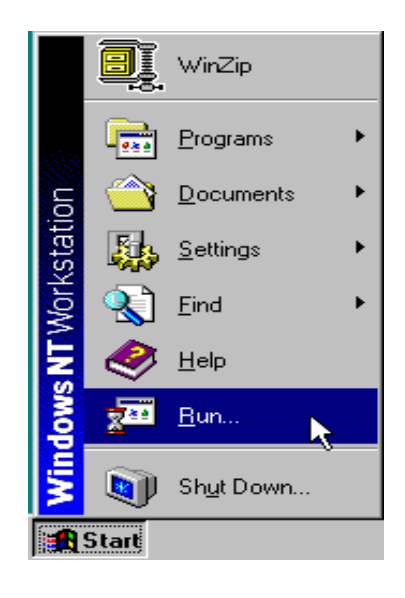

**2. Type cmd in the text box that appears and click OK. Then you will see the command prompt window.**

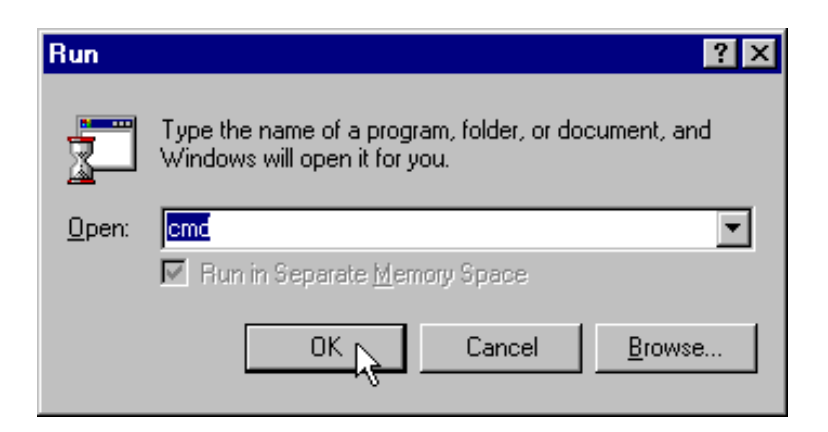

 **Another way to open the command prompt: From Start menu, point to Programs, select Accessories, and then click Command Prompt.**

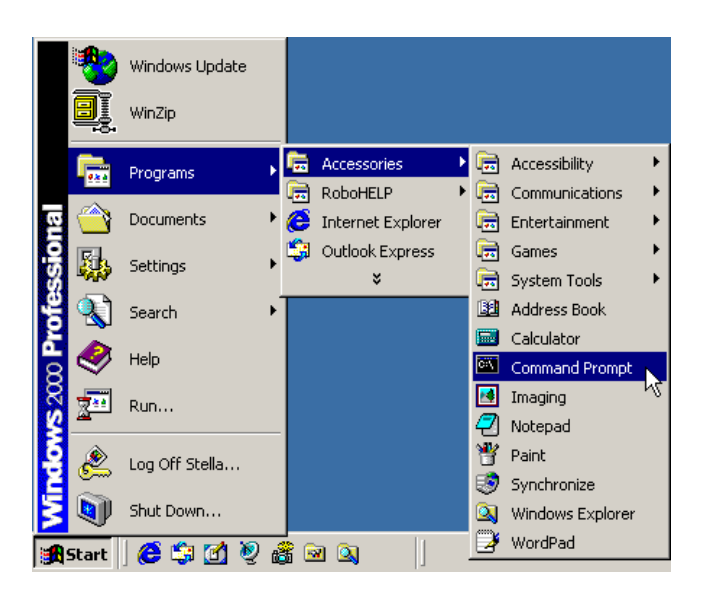

**3. Type ipconfig at the command prompt window and press Enter to view the computer's IP information from DHCP server.**

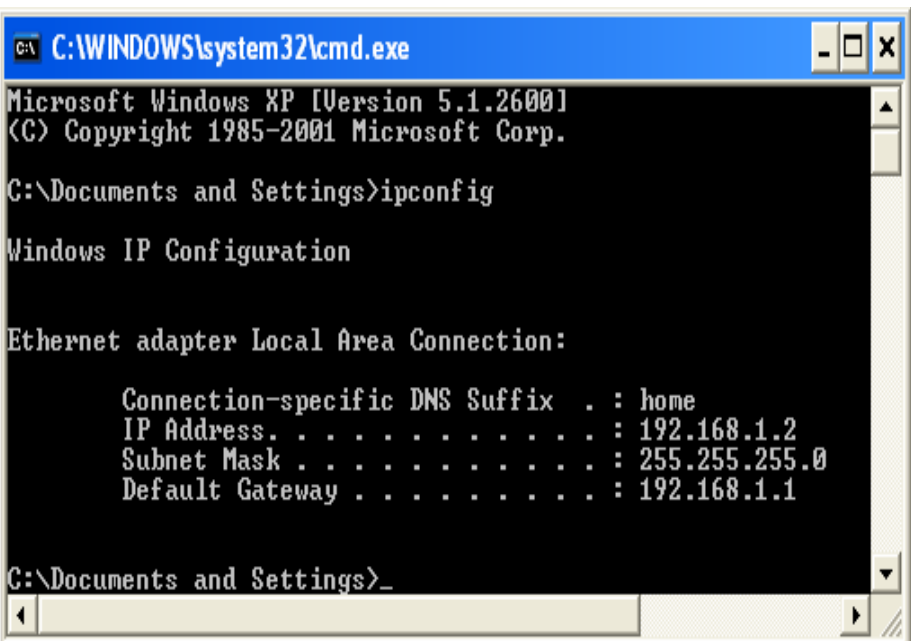

**4. If the computer is holding a current IP address, type ipconfig /release to let go of the address, then type ipconfig /renew to obtain a new one.**

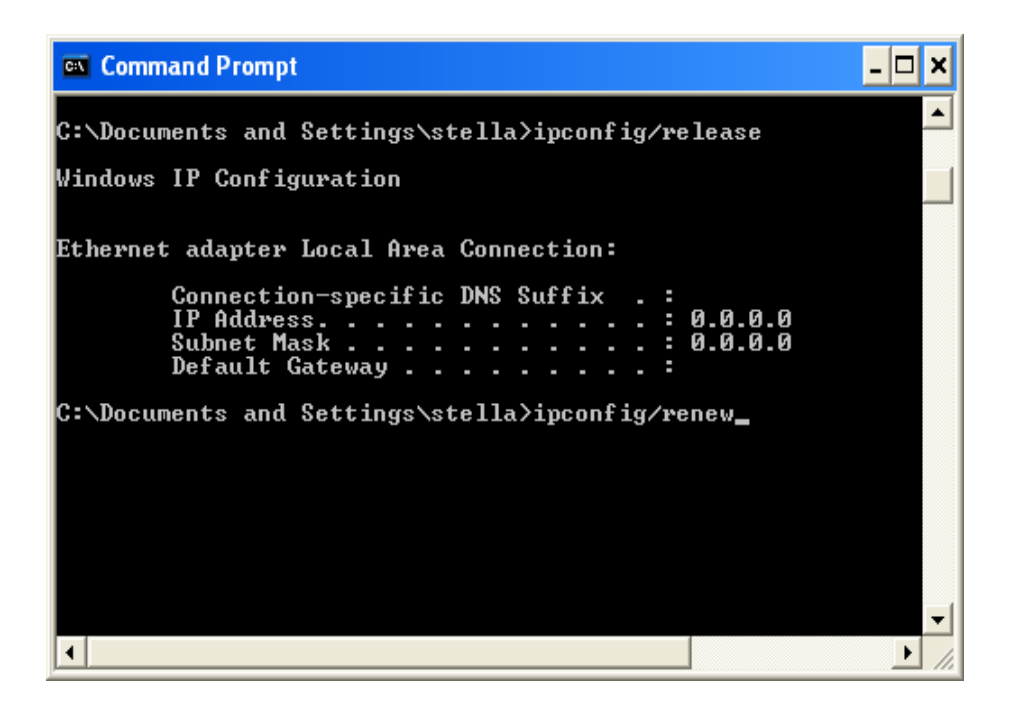

European Union Regulatory Conformance

The equipment complies with the RF Exposure Requirement 1999/5/EC; Council Recommendation of 12 July 1999 on the limitation of exposure of the general public to electromagnetic fields ( $0 - 300$  GHz).

Changes or modifications to this product not authorized by our company could void the EMC compliance and negate your authority to operate the product. This product has demonstrated EMC compliance under conditions that included the use of compliant peripheral devices and shielded cables between system components. It is important that you use compliant peripheral devices and shielded cables between system components to reduce the possibility of causing interference to radios, televisions, and other electronic devices.

This equipment meets the following conformance standards:

EN 301489-1/-17, EN 55032, EN 55024

EN 300328,

EN 62311

EN 60950-1

The device complies with RF specifications when the device used at 20cm you're your body

#### **Federal Communication Commission Interference Statement**

This device complies with Part 15 of the FCC Rules. Operation is subject to the following two conditions:

- (1)This device may not cause harmful interference, and
- (2)This device must accept any interference received, including interference that may cause undesired operation.

This equipment has been tested and found to comply with the limits for a Class B digital device, pursuant to Part 15 of the FCC Rules. These limits are designed to provide reasonable protection against harmful interference in a residential installation. This equipment generates, uses and can radiate radio frequency energy and, if not installed and used in accordance with the instructions, may cause harmful interference to radio communications. However, there is no guarantee that interference will not occur in a particular installation. If this equipment does cause harmful interference to radio or television reception, which can be determined by turning the equipment off and on, the user is encouraged to try to correct the interference by one of the following measures:

- Reorient or relocate the receiving antenna.
- Increase the separation between the equipment and receiver.
- Connect the equipment into an outlet on a circuit different from that to which the receiver is connected.
- Consult the dealer or an experienced radio/TV technician for help.

FCC Caution: Any changes or modifications not expressly approved by the party responsible for compliance could void the user's authority to operate this equipment.

#### **RF Exposure Warning**

This equipment complies with FCC radiation exposure limits set forth for an uncontrolled environment. This equipment must be installed and operated with a minimum distance of 20cm between the radiator & your body.